# Veiledning til MinSide

# *CRM og personvern*

ProFundo CRM er vårt medlemsregister. Her er alle som er medlem av NNV registrert, og det er også her vi på kontoret kan tildele rettigheter. Alle har en bruker, og det er kun via CRM at man kan få rettigheter.

Du kan lese mer om personvern her: <https://naturvernforbundet.no/aktiv/personvern/>

# *Registrer ny bruker*

Er dette første gang du logger inn, klikker du **Registrer ny bruker**. Her blir du bedt om å oppgi personalia. Deretter logger du inn. Trenger du å opprette et nytt passord, klikker du **glemt passord.**  Nummeret ditt må være registrert hos oss hvis du skal kunne aktivere MinSide.

Får du feilmelding, eller beskjed om at brukeren ikke er registrert, ta kontakt med [medlem@naturvernforbundet.no](mailto:medlem@naturvernforbundet.no) slik at vi kan registrere telefonnummeret ditt.

# *Logge inn på MinSide*

Du logger inn på min side via [https://naturvernforbundet.profundo.no/minside.](https://naturvernforbundet.profundo.no/minside) Her blir du bedt om å oppgi mobilnummer og passord.

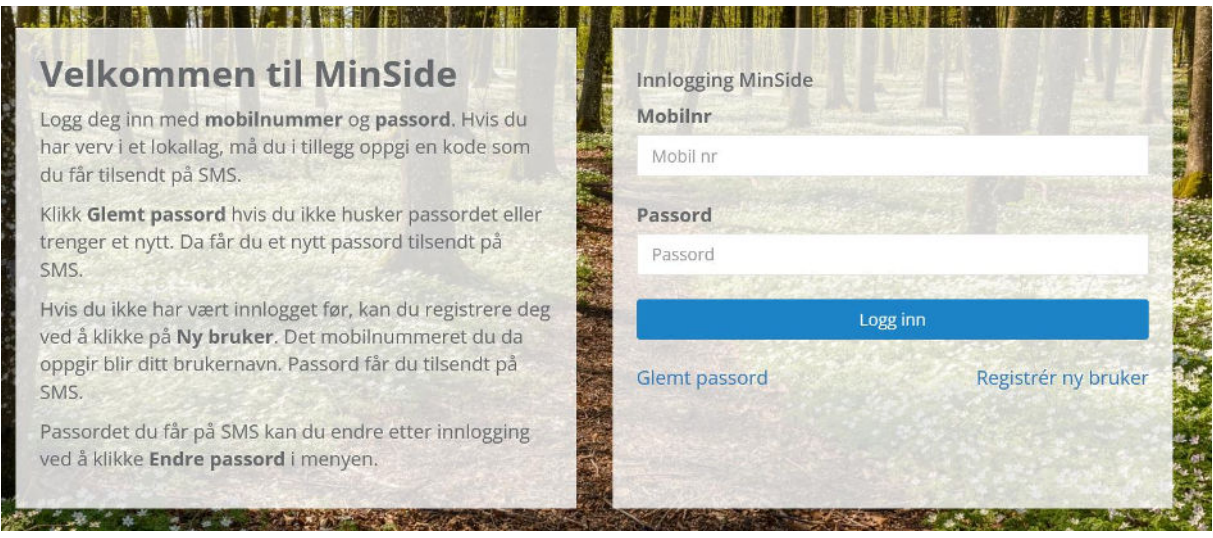

På **MinSide** har du tilgang til en rekke funksjoner som handler om deg og ditt medlemskap hos oss:

- Alle som er medlem av Naturvernforbundet har tilgang til MinSide, slik at alt bortsett fra tilgang til lokallag eller fylkeslag er universelt for alle medlemmer.
- Som lokallagsleder har du tilgang til å administrere eget lokallag, se oversikt over medlemmer, kontingent, årsmøte og laste ned statistikk. Har du denne rollen, blir du bedt om å logge in med tofaktor-autorisering av sikkerhetsmessige grunner
- Som fylkesleder får du oversikt over alle medlemmer og verv for alle lokallag i ditt fylke/region
- Som administrator har man tilgang til informasjon om alle medlemmer i alle lag. Denne funksjonen er forbeholdt oss på medlemsavdelingen her i NNV

# *Fylkesleder/lokallagsleder*

- Gir deg tilgang til fylkeslaget/lokallaget ditt.
- Under **info** kan du sjekke at detaljene kring ditt lokallag er korrekte, samt endre disse. Oppdater gjerne kontaktinformasjonen, men ikke endre selve navnet på lokallaget. Send heller e-post til [medlem@naturvernforbundet.no](mailto:medlem@naturvernforbundet.no) slik at vi har oversikt over navneendringen. Du kan se informasjon om medlemmene, men ikke gjør endringer. Det er opp til hvert individuelt medlem å oppdatere sin personalia. Husk å oppdatere **SMS-avsendernavn.** Når man skal sende SMS fra laget sitt, er det dette navnet vi vil at skal stå som avsender.
- For fylkesledere: legg merke til at under ditt fylke er et lokallag som heter det samme som fylkeslaget. Dette er fordi alle medlemmer må være tilknyttet et lokallag. Lokallag i dette tilfellet blir en datateknisk term som sier at man ikke kan være direkte tilknyttet fylkeslaget. Lokallaget som da heter det samme som fylkeslaget er for de medlemmene som er direkte medlem av fylket, og ikke tilhører et lokallag.
- Under **medlemmer** får du en totaloversikt over medlemmene i lokallaget. Her kan du endre hvilke kolonner som vises. Klikk på **skjul/vis kolonner** for å få opp en meny der du kan velge infoen du ønsker å se. Ønsker du å sortere alfabetisk, klikker du på kolonnen det er snakk om, f.eks. «fornavn» eller «adresse». I hver av disse kolonnene kan du også bruke søkefeltet for å søke i den kolonnen spesifikt.

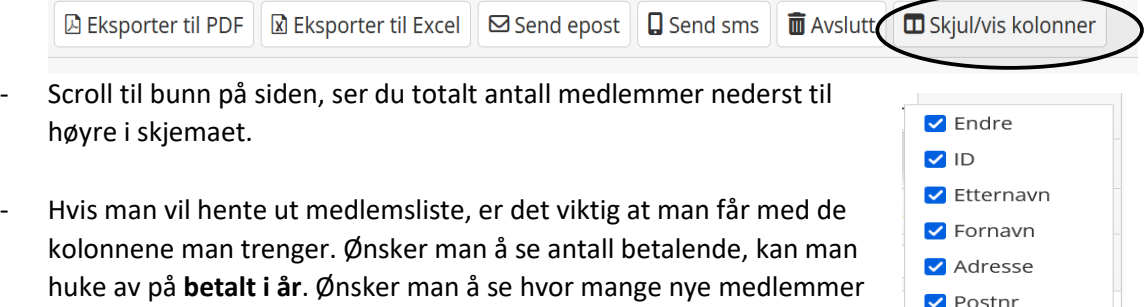

Ønsker man å kategorisere etter kolonne, kan man ta tak i navnet på en kolonne og slippe den i feltet **dra kolonneoverskrifter hit for å gruppere**. Da vil lista sortere seg kategorisk etter kolonnen du brukte. Nyttige funksjoner kan være å sortere etter poststed eller kommune. Da får du også automatisk opp hvor mange medlemmer som tilhører de gitte kategoriene, og lista blir mer oversiktlig. Vil man se hvor mange nye medlemmer man har fått i år, anbefaler vi å

man har fått i år, kan man klikke på **innmeldt** og deretter sortere

etter dato. Tilsvarende kan man også gjøre for **utmeldt**.

Poststed Mobil<sup>V</sup>  $\triangleright$  Epost Gedselsår  $\Box$  Fødselsdato  $\Box$  Innmeldt  $\Box$  Utmeldt Betalt i år  $\Box$  Betalt i fjor  $\Box$  Kontingent

sortere kolonnen **innmeldt** kronologisk ved å klikke på selve emnefeltet i kategorien. Tilsvarende kan man gjøre med **utmeldt**.

- På bildet under har vi valgt å sortere etter poststed ved å dra og slippe kolonnen i feltet **dra kolonneoverskrifter hit for å gruppere.**

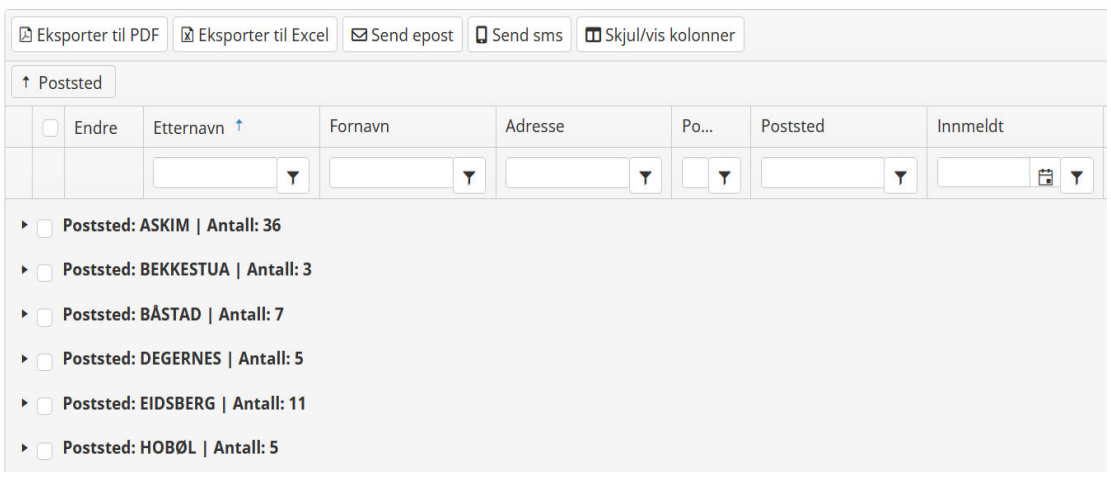

- For å laste ned data, klikker du **eksporter til PDF** eller **eksporter til Excel** avhengig av hva du ønsker. Man trenger ikke huke av eller markere medlemmer for å laste ned liste.

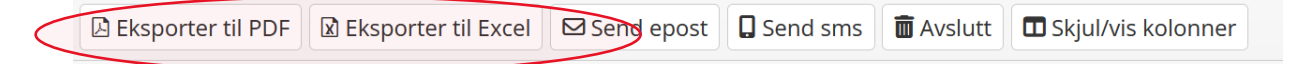

### *SMS og epost*

Du kan sende SMS eller e-post til dine medlemmer ved å huke av på de personene du ønsker å sende til for deretter å velge **send epost** eller **send SMS.** En SMS består av maks 160 tegn, og koster 0,7 NOK. En melding på f.eks. 200 tegn vil da gjeldes som to SMS, og dette ganges opp med antallet medlemmer man har sendt til. Det kan bli kostbart hvis man ikke begrenser seg.

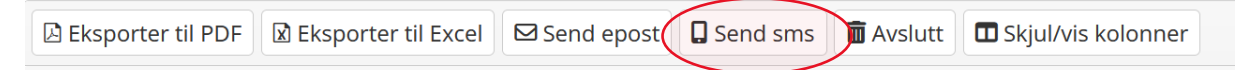

- Vi anbefaler å bruke denne funksjonen sparsomt, f.eks. kun ved innkallelse til årsmøte. Det er viktig at medlemmene våre ikke oppfatter disse meldingene som spam.
	- SMS vil bli etterfakturert lokallaget
	- Vil du ikke motta SMS, svar: NATURVERN STOPP
- Ved innkallelse; hold teksten kort og informativ. Du kan benytte mal for årsmøteinnkalling og infoskriv til medlemmer fra våre nettsider:
	- o <https://naturvernforbundet.no/aktiv/arsmote/>
- Husk å velge riktig avsendernavn

#### *Verv*

- Her kan du se hvem i lokallaget ditt som innehar verv
- For fylkesledere: du får en oversikt over samtlige verv i din region. Man kan f.eks. sortere kolonnen etter type verv slik at man kun får oversikt over ledere, sekretærer osv.
- For å endre et verv, eller se personalia, klikker du **endre** på det aktuelle medlemmet. Fra lista kan du velge blant aktuelle verv – husk å sette fra hvilken dato vervet er aktuelt. Man vil ha mulighet til å sette sluttdato når man avslutter vervet.

![](_page_3_Picture_4.jpeg)

- Etter årsmøte og valg av nytt styre, kan man klikke på **nytt verv**. Da har du mulighet til å tildele nye medlemmer verv. Legg merke til at du kun kan legge til medlemmer fra ditt lokallag. Husk å sette riktig startdato for vervet.

![](_page_3_Picture_6.jpeg)

- For å avslutte et verv, klikker man først på **endre** ved siden av det aktuelle medlemmet. Deretter klikker du **avslutt verv.** Denne funksjonen er forbeholdt lokallagsleder/fylkesleder/administrator.
- Som leder kan man gi tillitsvalgte tilgang til lokallagets MinSide. Huk man av på at rollen tilsier tilgang. Vi anbefaler at det kun er leder som har tilgang til denne funksjonen.

![](_page_3_Picture_9.jpeg)

Snakk med oss på kontoret hvis du trenger hjelp, eller om du har tilbakemeldinger til Min Side. Du kan ringe oss på 45831607 eller sende en epost til [medlem@naturvernforbundet.no.](mailto:medlem@naturvernforbundet.no)

Alle tilbakemeldinger er velkomne!

![](_page_3_Picture_12.jpeg)